# 13.05. Requisition reports

You can report on requisitions in 2 ways:

- grouped by item, showing which customers the item was requisitioned by, what has been sent and what is outstanding or
- grouped by customer, showing which items a customer has requisitioned, what has been sent and what is outstanding.

You can access the reports from the *Reports* > *Requisitions* menu option of by clicking on the *Requisitions* option on the Reports tab of the navigator:

| C C mSupply navigator                                                                        |                                    |                              |                                                                                         |  |  |  |  |  |  |  |  |
|----------------------------------------------------------------------------------------------|------------------------------------|------------------------------|-----------------------------------------------------------------------------------------|--|--|--|--|--|--|--|--|
| Customer 2                                                                                   | Suppliers Item                     | Reports Sp                   | ecial Admin                                                                             |  |  |  |  |  |  |  |  |
| Stock and items Show total stock value                                                       | Management                         | Transactions                 | Others                                                                                  |  |  |  |  |  |  |  |  |
| Current stock                                                                                | ABC analysis<br>Management summary | Transactions Purchase orders | Transport report                                                                        |  |  |  |  |  |  |  |  |
| Graph: total stock                                                                           | Backorder report                   | Requisitions                 | Update price list                                                                       |  |  |  |  |  |  |  |  |
| litem List                                                                                   | Custom report                      | Debit/credit                 | Price list                                                                              |  |  |  |  |  |  |  |  |
| Item slow movers                                                                             | Expiring<br>Expiring items         | Debtors                      | <ul> <li>Item ledger</li> <li>Users report</li> <li>Suggest order quantities</li> </ul> |  |  |  |  |  |  |  |  |
| Location report                                                                              | Expiring items                     | Customer statements          | Suggest order quantities                                                                |  |  |  |  |  |  |  |  |
|                                                                                              |                                    |                              | -                                                                                       |  |  |  |  |  |  |  |  |
| <ul> <li>Data File: mSupply405.4dd</li> <li>General</li> <li>user 1 (pass= user1)</li> </ul> | mSı                                | pply                         |                                                                                         |  |  |  |  |  |  |  |  |

Whichever way you choose, the requisition report options filter is displayed:

|                    | Requisition Report options                   |
|--------------------|----------------------------------------------|
|                    |                                              |
| Report type        | Grouped By Item                              |
| Requisition filter | ,                                            |
|                    |                                              |
| Entry date is fro  | m 01/09/19 🛄 To 19/09/2019 🤃 This month 🗢    |
| Include requisiti  | ions with these statuses: 🗸 Suggested (sg)   |
|                    | Confirmed (cn)                               |
|                    | Finalised (fn)                               |
| Include line       | es that have been fully supplied             |
| Item filter        |                                              |
| Item code          | 🗯 starts with 🔹                              |
| and                | Category 1 😳 is                              |
|                    |                                              |
| and                | VEN Category Don't Care                      |
| and                | <ul> <li>Department is Don't Care</li> </ul> |
| Requisition cust   | omer filter                                  |
|                    |                                              |
| Name               | Contains C                                   |
| and ᅌ              | Category 1 is                                |
| and 🔇              | Category 1 😋 is                              |
|                    |                                              |
| and                | Customer group is Don't Care                 |
|                    |                                              |
|                    | Cancel                                       |
|                    |                                              |

Use the **Report type** drop down list to select which type of report you would like: *Grouped by item*, *Grouped by Item* (*Pivot table/Excel friendly*) or *Grouped by customer*.

The **Requisition filter** settings enable you to select which requisitions you want to include in the reports, based on their entry date (this month so far is set by default but note the quick date selection drop down list and the date pickers to enable quick selection of reporting dates) or status.

If you leave the **Include lines that have been fully supplied** checkbox unchecked, the report will only include lines where not all the stock requested has been sent to the customer i.e. outstanding requisition lines only. If you check the checkbox, all requisition lines will be included in the report.

The **Item filter** section allows you to select which items will appear in the report (only requisition lines for items matching these filters will be included in the report. If you don't set any of these, there will be no filtering by item.

Finally, the **Requisition customer filter** section allows you to select the customers whose requisitions will be included in the report. If you don't set anything in this section, requisitions for all customers will be included in the report.

## Example output

These are examples of what the requisition reports like like:

#### Grouped by item

|                           |                   | Requisitions grouped by item for requisitions entered from "From date" to "To date" |            |             |        |         |             |                   |           |                     |            |
|---------------------------|-------------------|-------------------------------------------------------------------------------------|------------|-------------|--------|---------|-------------|-------------------|-----------|---------------------|------------|
|                           |                   |                                                                                     |            | Requisition |        | _       | Requisition | Their<br>stock on | Quantity  | Quantity<br>already | To be      |
| item name                 | Our stock on hand |                                                                                     |            | comment     | Status | Туре    | Date        | hand              | requested | issued              | Supplied   |
| ALBENDAZOLE, 200mg, tab   | 5000              | 1234                                                                                | CPI        | R234        | sg     | request | 10/11/17    | 0                 | 500       | 100                 | 400        |
|                           |                   | 1235                                                                                | Metta      | R296        | 1g     | request | 11/11/17    | 1                 | 22        | 4                   | 18         |
|                           |                   | 1236                                                                                | DRC-Mindat | R245        | sg     | request | 04/12/17    | 20                | 750       | 70                  | 680<br>150 |
|                           |                   | 1237                                                                                | DRC-Madupi | R233        | sg     | request | 12/12/17    | 15                | 600       | 450                 | 150        |
|                           |                   |                                                                                     |            |             |        |         | Total       | 36                | 1,872     | 624                 | 1,248      |
|                           |                   |                                                                                     |            |             |        |         |             |                   |           |                     |            |
| COTRIMOXAZOLE, 200mg, tab | 5000              | 1234                                                                                | CPI        | R234        | sg     | request | 10/11/17    | 0                 | 500       | 100                 | 400        |
|                           |                   | 1235                                                                                | Metta      | R296        | 56     | request | 11/11/17    | 1                 | 22        | 4                   | 18         |
|                           |                   | 1236                                                                                | DRC-Mindat | R245        | sg     | request | 04/12/17    | 20                | 750       | 70                  | 680<br>150 |
|                           |                   | 1237                                                                                | DRC-Madupi | R233        | SE     | request | 12/12/17    | 15                | 600       | 450                 | 150        |
|                           |                   |                                                                                     |            |             |        |         | Total       | 36                | 1,872     | 624                 | 1,248      |

### **Grouped by customer**

|               |                   | Requisitions gr | Requisitions grouped by name for requisitions entered from "From date" to "To date" |             |        |         |             |                   |           |          |          |
|---------------|-------------------|-----------------|-------------------------------------------------------------------------------------|-------------|--------|---------|-------------|-------------------|-----------|----------|----------|
|               |                   | <b></b>         |                                                                                     | Requisition |        |         | Requisition | Their<br>stock on | Quantity  | Quantity | To be    |
| Customer name | Our stock on hand | Regulsition ID  | Item name                                                                           | comment     | Status | Type    | Date        | hand              | requested | issued   | Supplied |
| Customer 1    | 5000              | 1234            | ALBENDAZOLE, 200mg, tab                                                             | R234        | sg     | request | 10/11/17    | 0                 | 500       | 100      | 400      |
|               | 4000              | 1235            | COTRIMOXAZOLE, 200mg, tab                                                           | R296        | sg     | request | 11/11/17    | 1                 | 22        | 4        | 18       |
|               | 3000              | 1236            | PARACETAMOL, 500mg, tab                                                             | R245        | sg     | request | 04/12/17    | 20                | 750       | 70       | 680      |
|               | 2000              | 1237            | AMOXYCILLIN, 500mg, tab                                                             | R233        | sg     | request | 12/12/17    | 15                | 600       | 450      | 150      |
|               |                   |                 |                                                                                     |             |        |         |             |                   |           |          |          |
| Customer 2    | 5000              | 1244            | ALBENDAZOLE, 200mg, tab                                                             | R235        | sg     | request | 10/11/17    | 0                 | 500       | 100      | 400      |
|               | 4000              | 1245            | COTRIMOXAZOLE, 200mg, tab                                                           | R297        | sg     | request | 11/11/17    | 1                 | 22        | 4        | 18       |
|               | 3000              | 1246            | PARACETAMOL, 500mg, tab                                                             | R246        | sg     | request | 04/12/17    | 20                | 750       | 70       | 680      |
|               | 2000              | 1247            | AMOXYCILLIN, 500mg, tab                                                             | R236        | sg     | request | 12/12/17    | 15                | 600       | 450      | 150      |
| (             |                   |                 |                                                                                     |             |        |         |             |                   |           |          |          |

#### Previous: 13.04. Purchasing reports | | Next: 13.07. Customer ordered shortfall report

From: https://docs.msupply.org.nz/ - **mSupply documentation wiki** 

Permanent link: https://docs.msupply.org.nz/reports:requisitions?rev=1619625054

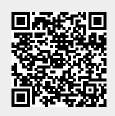

Last update: 2021/04/28 15:50